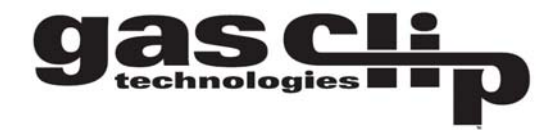

# **GCT IR Link Software Quick Reference Guide V 2.0**

**Getting started:** In order to interact with an SGC or SGC Plus make sure to have the IR Link plugged into the computer. Place the detector face down at least 2 inches in front of the IR Reader, with the top side facing the IR Reader. Then click "Read Device" if the read was successful users will see a green bar at the bottom of the screen.

## **Changing Settings**

Both the SGC and SGC Plus units allow users to change the following fields, below is a brief description of each field and change:

**High Alarm/Low Alarm Set Points:** Adjust the high/low alarm set point. Note: Ensure alarm set points are in compliance with local/site guidelines.

**Bump Interval:** Users can set a bump test interval. If a unit has not been bump tested within the selected time frame, the unit will alert the user by flashing "bUP" across the screen and flashing the LED's, alternating every 5 seconds. These alerts will continue until the unit has been tested either manually or via the Clip Dock Docking Station.

**User ID:** Users can program a unique electronic user ID into each unit. User ID's can contain a maximum of 6 total characters. Note: Some alphabetic characters do not display well.

### **Self Test Interval:** By default all SGC and

SGC Plus instruments have a default 20 hour Self Test interval. Self Test intervals can be set anywhere from 8 to 20 hours.

**Hide bump due LED Flashing:** If users prefer to not have the units flash when due for a bump test, please make sure to check this box.

### **Display Options:**

**Sensor/Life Remaining:** This is the default setting for all units. In normal operation the unit will display the life remaining. Once the unit starts to sense gas, the unit will display the gas concentration detected.

> GCT IR Link Software Quick Reference Guide V2.0 Gas Clip Technologies, Inc. © 2012 - 2013 All Rights Reserved

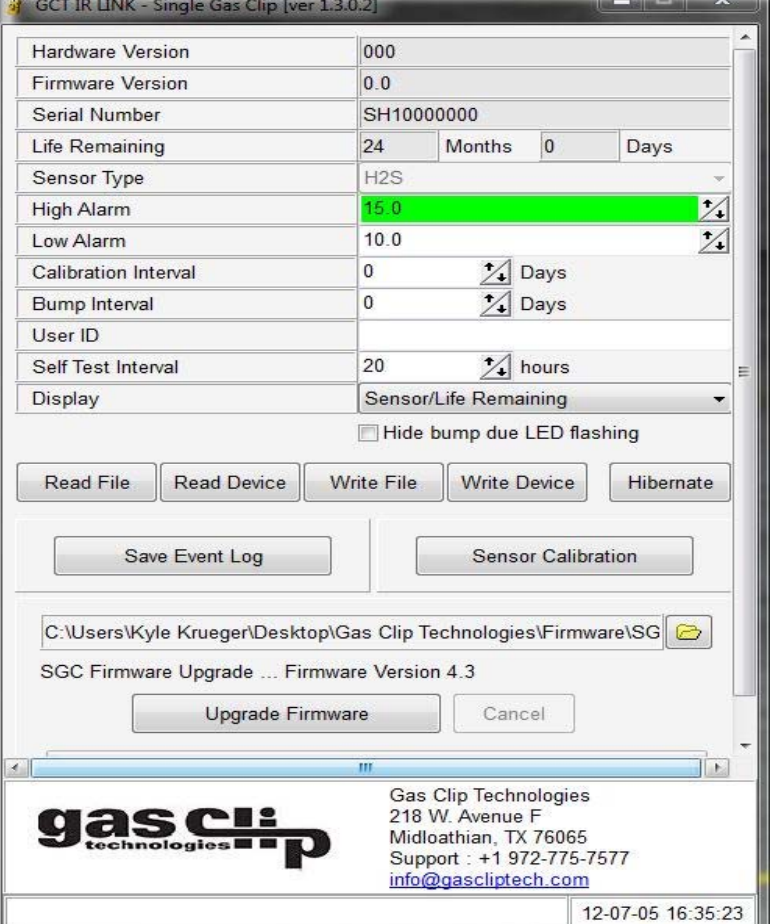

Gas Clip Technologies, Inc. Toll Free: +1-877-525-0808 E-Mail: info@gascliptech.com Web Site: www.gascliptech.com

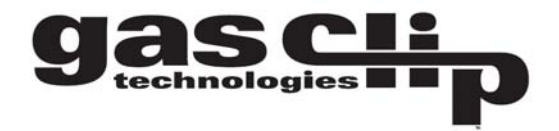

**Life Remaining:** When this option is selected the unit will always display life remaining. When gas is detected, the unit will go into alarm however the concentration will not be displayed.

**Sensor Reading:** This will turn the monitor into a real time ppm display monitor. Life remaining will not be displayed.

Users need to click on the Write Device button in order to make the changes in the instrument. If a successful write has occurred, users will see a green bar at the bottom.

#### **Firmware Upgrade Instructions:**

Both the SGC and SGC Plus units allow for firmware upgrades to occur during the lifetime of the unit. Most firmware upgrades are not required unless notified by Gas Clip Technologies (GCT). To see if your unit has the most current version please visit http://www.gascliptech.com/resources.html or contact GCT directly.

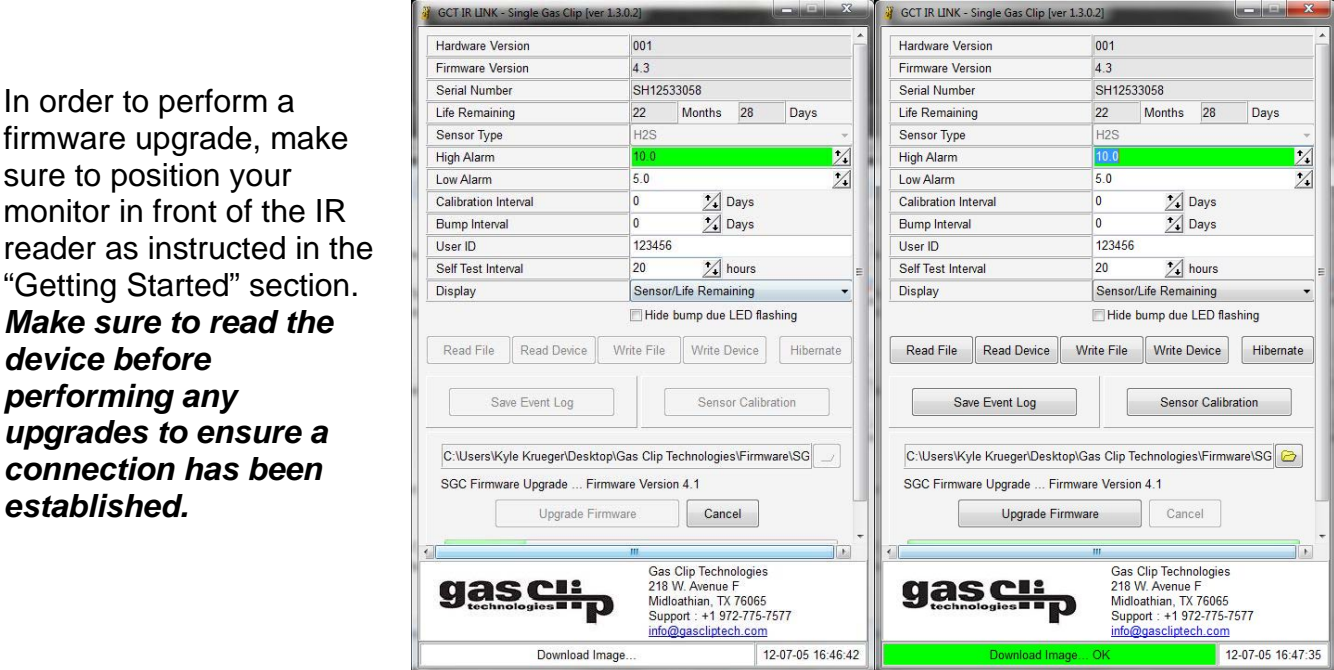

Once a successful read has occurred, click on the Folder Icon located in bottom middle right. Select the firmware file you would like to upgrade to and then click Upgrade Firmware. This process will take approx. 30 seconds to perform. DO NOT move the unit during a firmware upgrade. Once a successful upgrade has occurred a green bar will appear with "download image…ok" see screenshots above. Firmware upgrades may also be performed through the Clip Dock Docking station.

Gas Clip Technologies, Inc. Toll Free: +1-877-525-0808 E-Mail: info@gascliptech.com Web Site: www.gascliptech.com

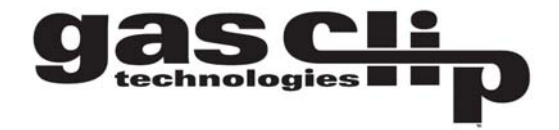

#### **Hibernating your SGC Plus**

Your SGC Plus unit allows you to place the detector in hibernate mode when it is not being used. In order to perform a hibernation, place your detector in front of the IR Reader as instructed in the "Getting Started" Section. *Make sure to read the device before performing hibernation to ensure a connection has been established.* 

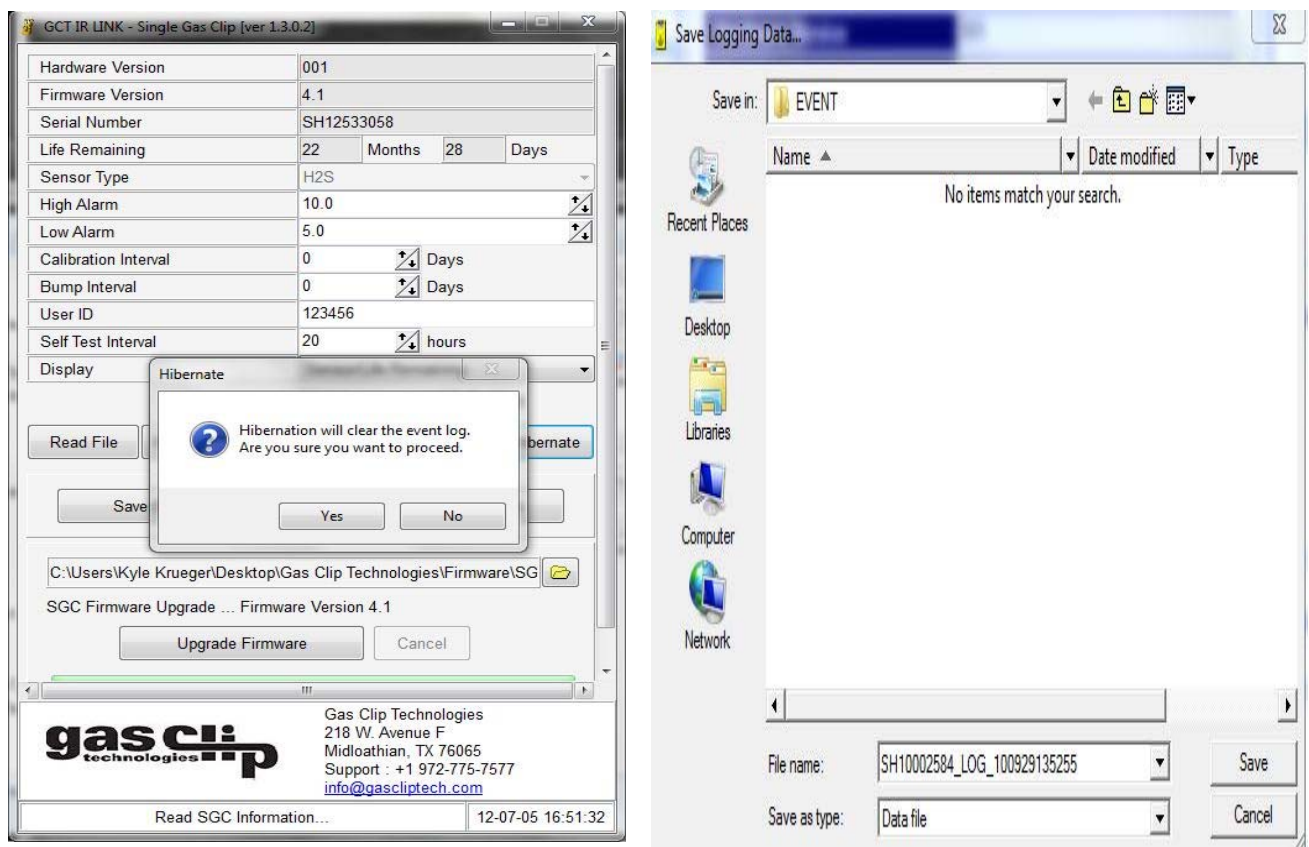

Note before you perform hibernation, it is recommended that you save the event log on the monitor. To save the log, click on the Save Event Log button. This will allow you to select a specific folder to save the event log. Once hibernation has occurred, all prior event log information will be erased.

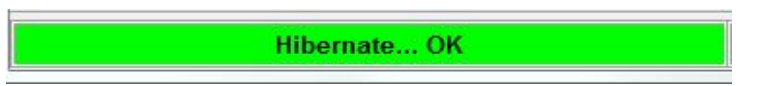

Once the log has been saved, you can proceed with hibernation. To hibernate the unit, press the Hibernate button. A screen will pop up asking if you would like to save the event log. If you have already saved the log click yes. Successful hibernation will give an OK green bar.

Gas Clip Technologies, Inc. Toll Free: +1-877-525-0808 E-Mail: info@gascliptech.com Web Site: www.gascliptech.com

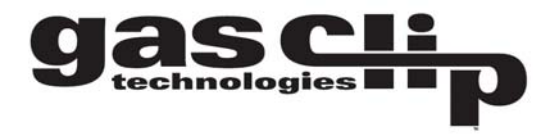

#### **Troubleshooting:**

#### Connection Problems

**SGC Connect Error:** This error occurs when the IR Link cannot communicate with the unit. The screenshot below displays the error.

If this error occurs check the following items: Make sure the unit is placed face down in front of the IR Link at least 1 inch. Also check that the IR window on the unit is not clogged with dirt or debris. Finally make sure the area where the unit and link are is not in a high light area (i.e. bright light bulb or bright sunlight) as light can interfere with IR connectivity.

**IR Link Connect Error:** This error occurs when the IR Link is either not connected to the computer or the driver did not install correctly. Make sure to check the USB connection on both the computer and the IR Link itself to ensure all connections are secure. If all connections are secure attempt to uninstall and reinstall the software.

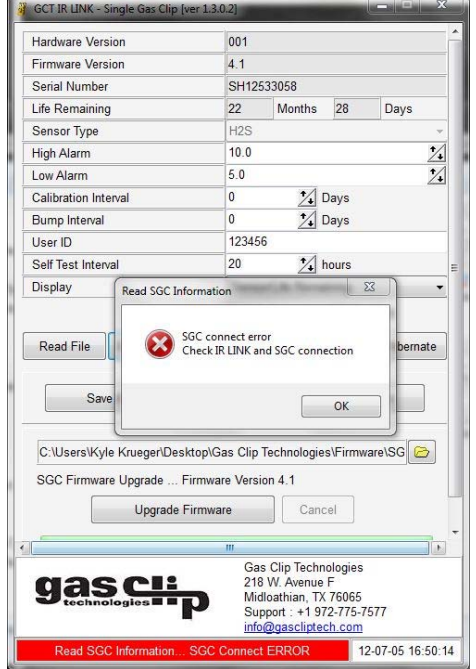

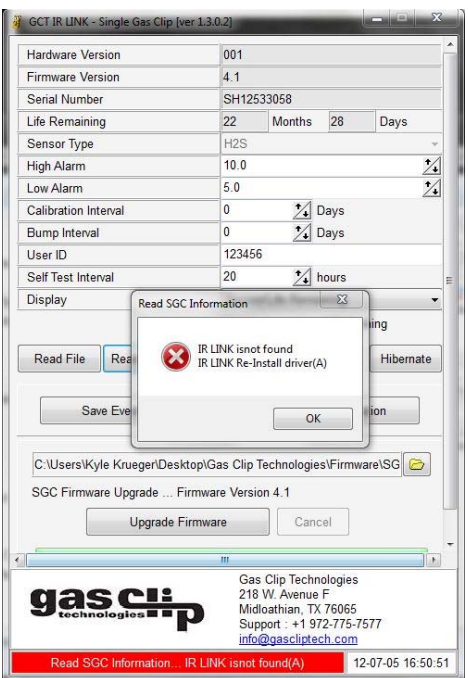